# **AOS-W Instant**

# **Quick Start Guide**

This Quick Start Guide assists you to guickly connect and configure AOS-W Instant. To learn more about AOS-W Instant and for detailed configuration information, see AOS-W Instant User Guide.

# **Getting Started**

## Unpack and Power on OAW-IAP

After unpacking the Instant Access Point (OAW-IAP), check the power requirements and connect the OAW-IAP.

| Γ |   |   |   |
|---|---|---|---|
|   |   |   |   |
|   |   |   | Z |
| N | 0 | Т | E |

Based on the OAW-IAP model, you can power on the OAW-IAP by using an AC adapter or Power over Ethernet (PoE). Use the option that suits your OAW-IAP deployment environment.

### Connect

To connect the OAW-IAP to your network, plug in a LAN cable to Ethernet port (on the back side of the device). The Ethernet port LED turns green.

# Provision

OAW-IAPs can be provisioned automatically, through OmniVista 3600 or by manually connecting to a provisioning network. Use the following methods based on your OAW-IAP provisioning requirements.

# **Functional OAW-IAP in the Network**

If an OAW-IAP is already configured and is in operational state, connect the OAW-IAP into the same VLAN or subnet, to automatically configure the new OAW-IAP.

### **OmniVista 3600**

If OmniVista 3600 is deployed to manage the network, wait for the radio LEDs to turn green.

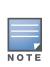

The OAW-IAPs boot with factory default configuration and will try to provision automatically. If the automatic provisioning is successful, the instant SSID will not be available. If OmniVista 3600 is not reachable and the automatic provisioning fails, the instant SSID becomes available and the users can connect to a provisioning network by using the instant SSID.

# **AOS-W Instant UI**

AOS-W Instant user interface is a standard web-based interface that allows you to configure and monitor an OAW-IAP network.

To start using the AOS-W Instant UI, perform the following steps:

- 1. Using a wireless client, scan the wireless networks and connect to the instant SSID.
- 2. Using a web browser, go to http://instant.alcatel-lucent.com.
- 3. Log in to the AOS-W Instant UI with **admin** and **admin** as username and password respectively.

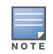

Alcatel-Lucent recommends that you change the administrator credentials after the initial configuration. For more information, see the *Management Authentication Settings* section in *AOS-W* Instant User Guide.

# a country from the list.

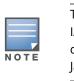

5. If the AOS-W Instant UI is used for managing OAW-IAPs, proceed to Creating a Wireless Network. If OmniVista 3600 is deployed for managing the network, perform the following steps.

a. Navigate to **System>Admin**. The window with the OmniVista 3600 configuration options is displayed.

these details.

**Creating a Wireless Network** 

following steps:

- VLAN assignment options.

- specified.

4. If the **Country Code** window is displayed after a successful login, select

The Country Code window is displayed only when the OAW-IAP-ROW (Rest of World) variants are installed. The country code setting is not applicable to the OAW-IAPs designed for US, Japan, and Israel.

b. In the OmniVista 3600 section, enter the Shared Key and OmniVista 3600 IP details. Contact your local network administrator to obtain

To create a wireless network using the AOS-W Instant UI, perform the

1. From the AOS-W Instant UI main window, click **New** under the Networks section. The New WLAN window is displayed.

2. In the WLAN Settings tab, enter a name (SSID) for the network. This name is used for identifying the Network.

3. Click **Next**. The **VLAN** tab details are displayed.

4. In the VLAN tab, select the required Client IP assignment and Client

5. Click **Next**. The **Security** tab details are displayed.

6. In the **Security** tab, enter a unique passphrase and retype it to confirm. You can use the default values or customize the security settings.

7. Click **Next**. The **Access** tab details are displayed.

8. In the **Access** tab, ensure that the Unrestricted access control is

9. Click **Finish**. The new network is added and displayed in the Networks window.

For more information on configuring different types of wireless network such as Employee, Guest, or Voice, see AOS-W Instant User Guide.

# Verifying the Operating Status

After the AP initialization and configuration, use the LEDs to verify that both radios are active. The following table lists the Ethernet ports available on an OAW-IAP and the corresponding status indication:

#### Table 1 Ethernet Ports

| OAW-IAP<br>Model    | Ethernet Ports                                                                                                    |
|---------------------|----------------------------------------------------------------------------------------------------|
| OAW-IAP134/135      | ENET0: Indicates uplink connection.<br>ENET1: Indicates wired downlink connection.                                                                                                    |
| OAW-RAP3WN/<br>3WNP | E0: Indicates uplink connection<br>E1 and E2: Indicate wired downlink connection.<br><b>NOTE:</b> The E2 port on RAP-3WNP supports Power Sourcing<br>Equipment (PSE) to supply power to any compliant 802.3af<br>powered (class 0-4) device.                                |
| OAW-RAP108/109      | ENET0: Indicates uplink connection.<br>ENET1: Indicates wired downlink connection.                                                                                                    |
| OAW-RAP155/<br>155P | E0: Indicates uplink connection<br>E1, E2, E3, and E4: Indicate wired downlink connection.<br><b>NOTE:</b> The RAP-155P supports PSE for 802.3at powered<br>device (class 0-4) on one port (E1 or E2), or 802.3af powered<br>DC IN (Power Socket) on two ports (E1 and E2). |
| OAW-IAP224/225      | ENET0: Indicates uplink connection.<br>ENET1: Indicates wired downlink connection.<br><b>NOTE:</b> When operating on 802.3af, only the port connected<br>to power is usable. For example, if the source of power is<br>connected to ENET 0, ENET 1 will not work.           |

#### Table 1 Ethernet Ports

| OAW-IAP<br>Model                           | Ethernet Ports                                                                                                    |
|--------------------------------------------|----------------------------------------------------------------------------------------------------|
| oaw-Iap274/275<br>oaw-Iap277<br>oaw-Iap228 | The OAW-IAP274/275, OAW-IAP277, and OAW-IAP228 devices<br>are equipped with two Gigabit Ethernet ports that are<br>referred to as WAN and LAN ports for Ethernet connectivity.<br>The WAN port supports 802.3at Power over Ethernet (PoE),<br>accepting 48 VDC (nominal) as a standard defined Powered<br>Device (PD) from a Power Sourcing Equipment (PSE) such as a<br>PoE midspan injector. |
| OAW-IAP114/115<br>OAW-IAP103               | ENET: Indicates uplink connection.                                                                                                    |
| OAW-IAP204/205                             | ENET: Indicates uplink connection.                                                                                                    |
| OAW-IAP214/215                             | ENET: Indicates uplink connection.                                                                                                    |
| OAW-IAP324/325                             | The OAW-IAP324/325 series access points are equipped with two Gigabit Ethernet ports. The devices have two LEDs to indicate the system and radio status.                                                                                                    |

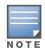

The OAW-IAP205H device does not display Ethernet link status, but includes two LED indicators that display AP status and the POE PSE power status

For information on the AP LED status indicators, see the AP Installation Guide provided with the OAW-IAP package.

## Verifying Status Using AOS-W Instant UI

To verify that the wireless network is available and the SSID is broadcasted, perform the following steps:

- 1. Verify that the newly created network is displayed in the **Networks** window: for example, *employee network*.
- 2. Disconnect the client from **instant**, the default provisioning network to which your client system is connected.

- 3. Connect your client to the newly created network.
- 4. Log in to the AOS-W Instant UI with the administrator credentials. The instant provisioning network is automatically deleted and will no longer be available.

# **Converting an OAW-IAP**

An OAW-IAP can be converted to operate as a Campus AP or Remote AP managed by an OmniAccess WLAN Switch.

To convert an OAW-IAP through the AOS-W Instant UI, perform the following steps:

- 1. Log in to the AOS-W Instant with the administrator credentials.
- 2. Click the **Maintenance** link at the top right corner of the AOS-W Instant main window.
- 3. Click the **Convert** tab.
- 4. Based on your requirement, select an appropriate option from the Convert one or more Access Points to drop-down menu
- 5. Enter the IP address of the OmniAccess WLAN Switch.
- 6. Click **Convert Now**. The OAW-IAP reboots and begins operating in the mode that you configured.
- To convert an OAW-IAP to Instant mode, manually reset the OAW-IAP.

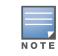

To reset an OAW-IAP, press and hold the reset button using a small and narrow object such as a paper clip. Power on the OAW-IAP without releasing the reset button. The power LED flashes within five seconds indicating that the reset is completed.

For more information, see the AOS-W Instant User Guide.

# **Contacting Support** Contact Cent

- Main Site
- Support Site
- Email

### Service & Sup

- North Americ
- Latin America
- Europe
- Asia Pacific
- Worldwide

### Copyright

- Originated in the USA.

AOS-W. Alcatel 4302, Alcatel 4304, Alcatel 4306, Alcatel 4308, Alcatel 4324, Alcatel 4504, Alcatel 4604, Alcatel 4704, Alcatel 6000, OAW-AP41, OAW-AP68, OAW-AP60/61/65, OAW-AP70, OAW-AP80, OAW-AP92/93, OAW-AP105, OAW-AP120/121, OAW-AP124/125, OAW-AP175, OAW-IAP92/ 93/105, OAW-RAP2, OAW-RAP5, and Omnivista 3600 Air Manager are trademarks of Alcatel Lucent in the United States and certain other countries.

Any other trademarks appearing in this manual are the property of their respective companies. Includes software from Litech Systems Design. The IF-MAP client library copyright 2011 Infoblox, Inc. All rights reserved. This product includes software developed by Lars Fenneberg et al.

#### Legal Notice

The use of Alcatel-Lucent switching platforms and software, by all individuals or corporations, to terminate Cisco or Nortel VPN client devices constitutes complete acceptance of liability by that individual or corporation for this action and indemnifies, in full, Alcatel- Lucent from any and all legal actions that might be taken against it with respect to infringement of copyright on behalf of Cisco Systems or Nortel Networks.

| er Online                      |                                             |  |  |
|--------------------------------|---------------------------------------------|--|--|
|                                | http://www.alcatel-lucent.com/enterprise    |  |  |
|                                | https://service.esd.alcatel-lucent.com      |  |  |
|                                | esd.support@alcatel-lucent.com              |  |  |
| oport Contact Center Telephone |                                             |  |  |
| ica                            | 1-800-995-2696                              |  |  |
| ta                             | 1-877-919-9526                              |  |  |
|                                | +800 00200100 (Toll Free) or 1-650-385-2193 |  |  |
|                                | +65 6240 8484                               |  |  |
|                                | 1-818-878-4507                              |  |  |
|                                | 1                                           |  |  |

# **AOS-W Instant**

**Quick Start Guide** 

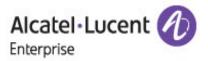

© 2016 Alcatel-Lucent. All rights reserved.

Specifications in this manual are subject to change without notice.

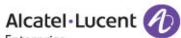

Enterprise www.alcatel-lucent.com 26801 West Agoura Road Calabasas, CA 91301

AOS-W Instant | Quick Start Guide Part Number 0511870-03 | March 2016

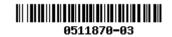